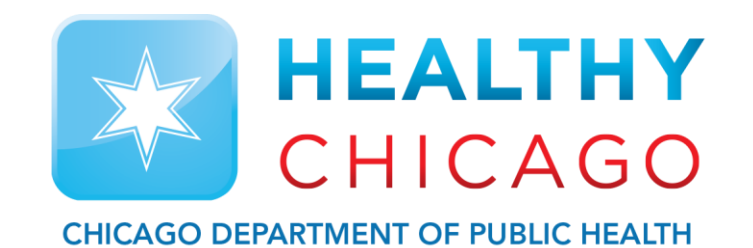

# **Setting up the Cloud**

Control Solutions Vaccine Temperature Monitoring Cloud (VTMC)

**Control Solutions Vaccine Temperature Monitoring Cloud** 

### **Table of Contents:**

STEP 1: Download Updated "Control Solutions VTMC" pg. 3

STEP 2: Set up and Test Connection pg. 8

Additional Information: pg. 20

# **Step 1: Download Updated "Control Solutions VTMC"**

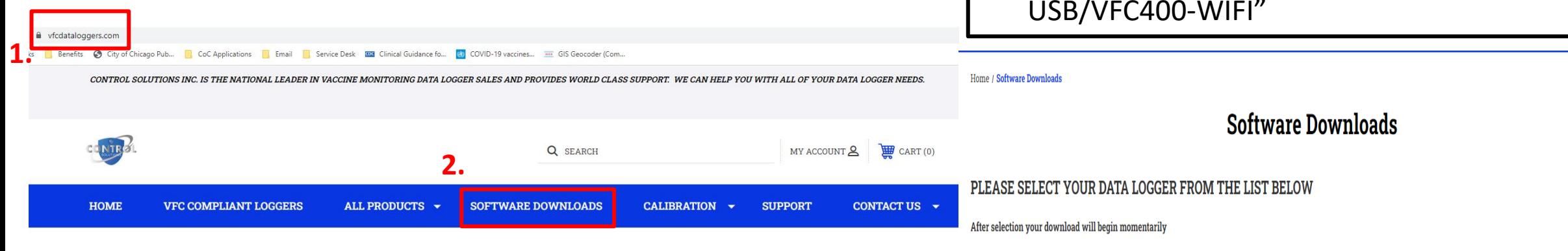

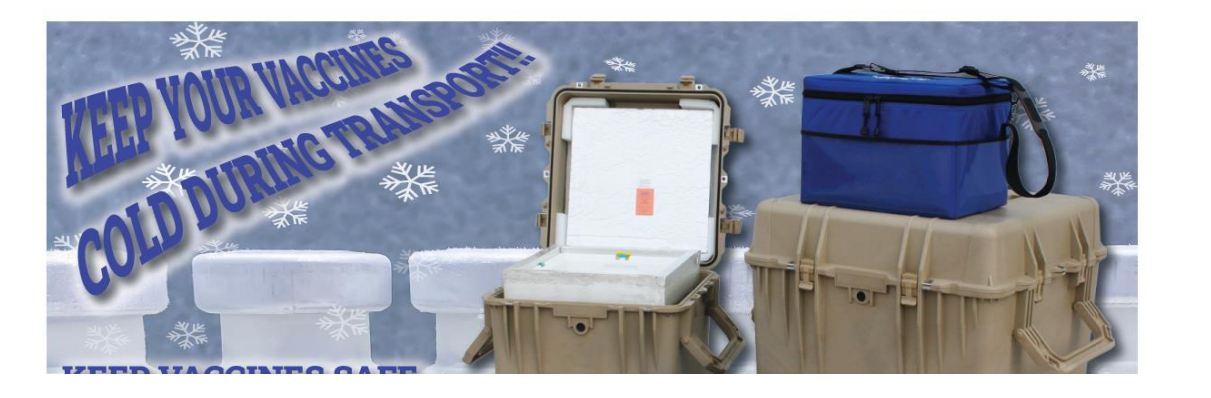

#### Choose Your Data Logger Choose Your Data Logger VFC400 with Docking Station / TRED30 / TRID30 FC200 / VFC300 / VFC311 / VFC350 / VFC500 **3.WiFi Wall Mount Interface** VEC150 TREL30 Ultra-Cold Additional Information and System Requirements

### 1. Go to [https://www.vfcdataloggers.com](http://www.vfcdataloggers.com/)

2. Click on "Software Downloads"

NOTE: All software is Windows 7 or later only, and does not support Mac OS

3. Click the drop-down menu and select "VFC400- USB/VFC400-WIFI"

MARCH 2022

**3.**

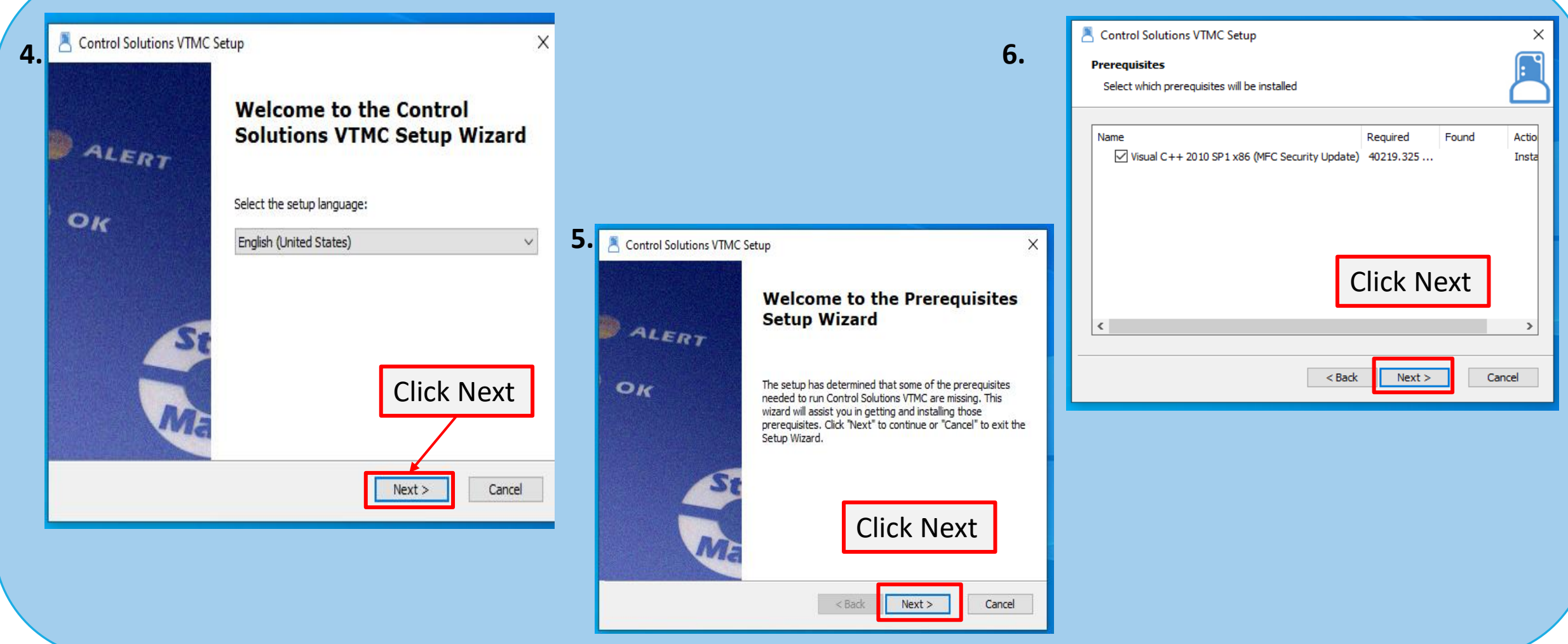

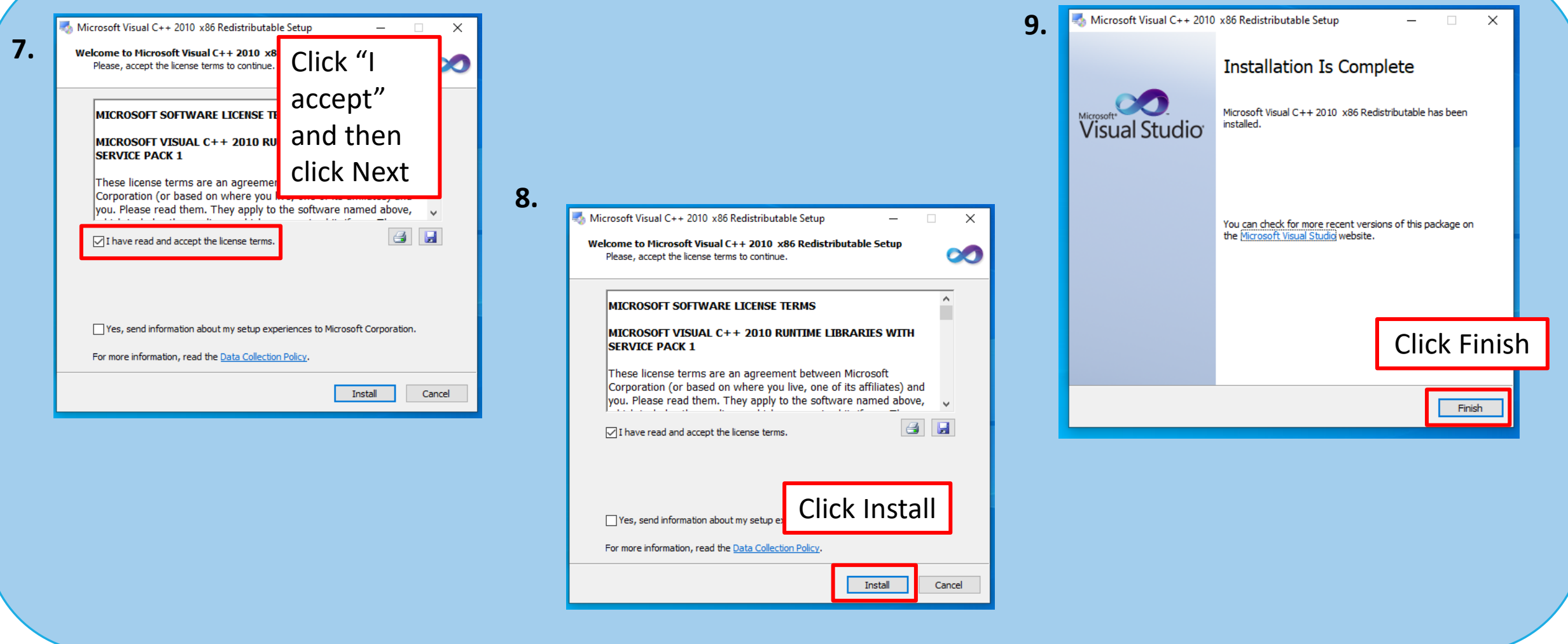

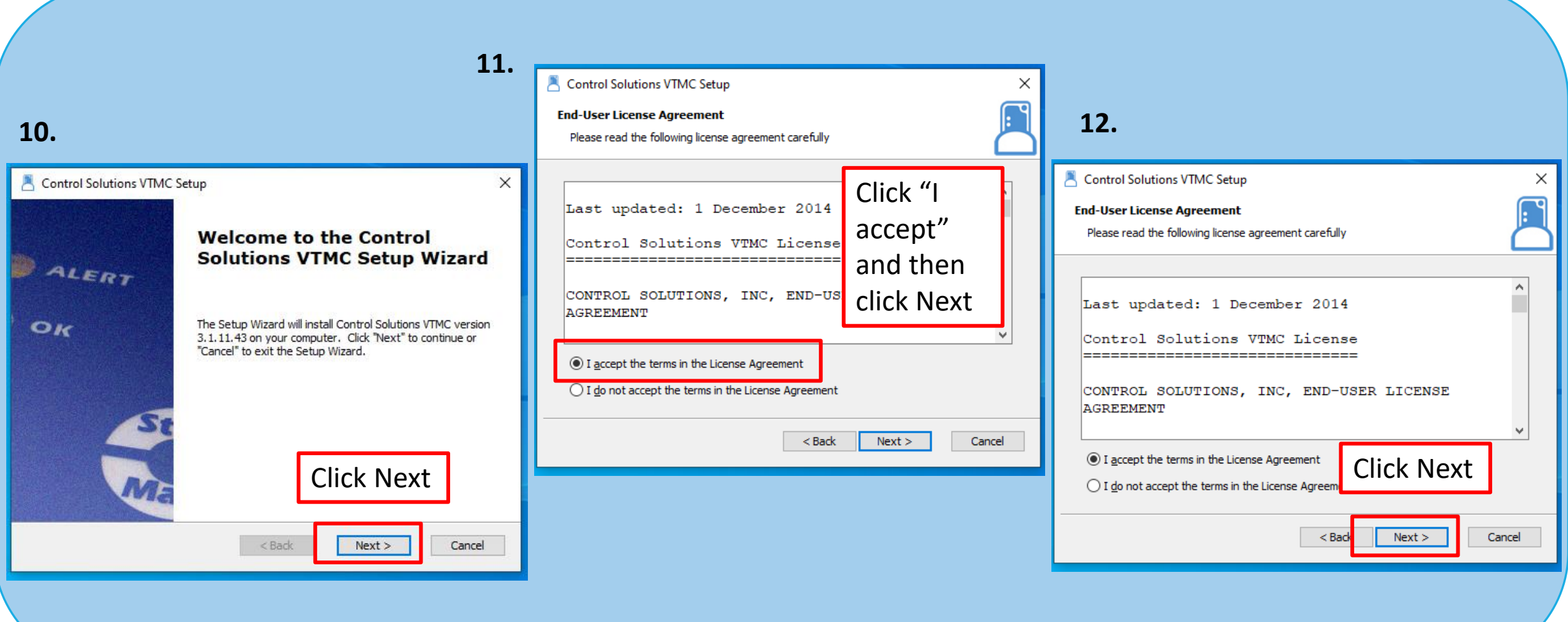

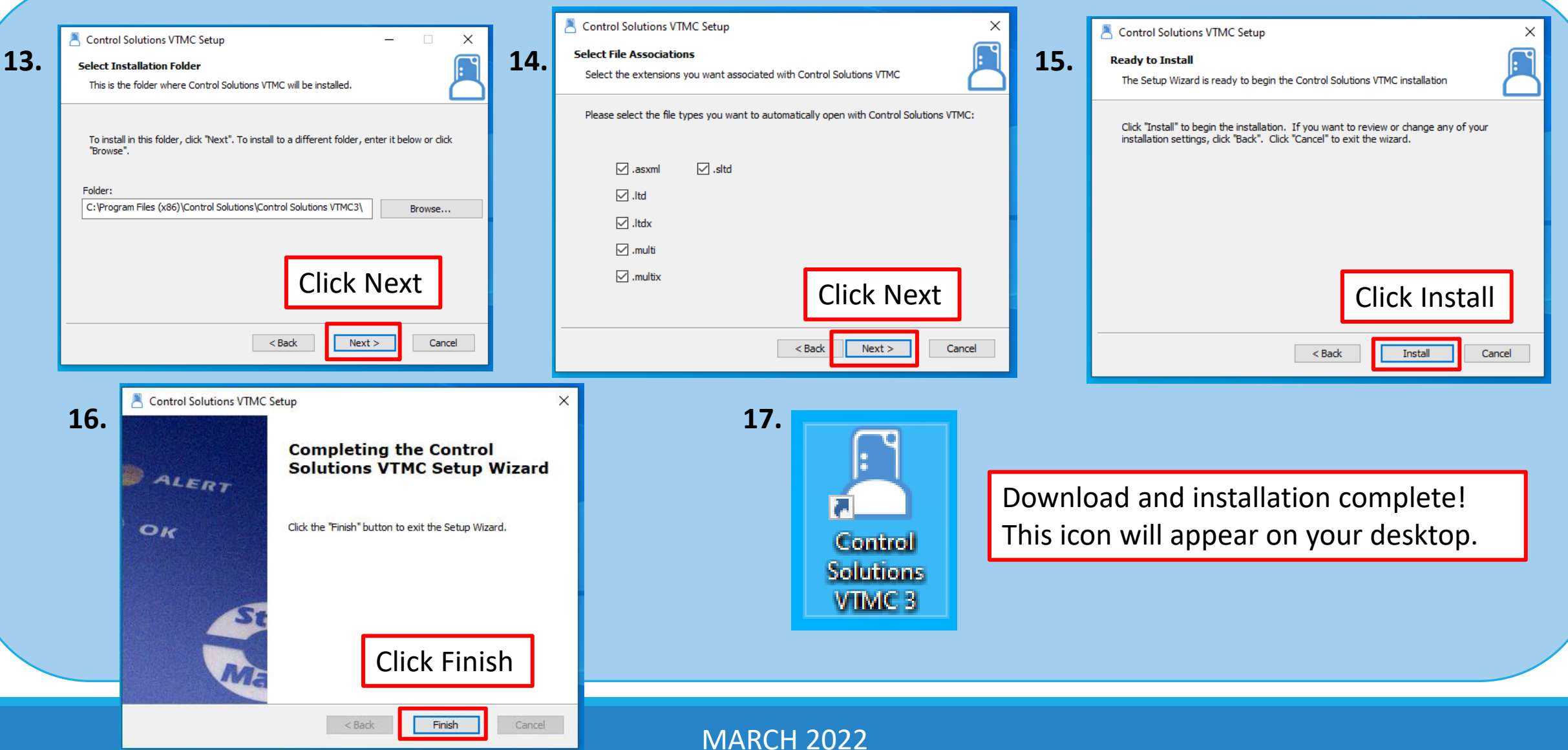

### **Step 2: Set up and Test the Connection**

1. Click "Edit" and then "Options"

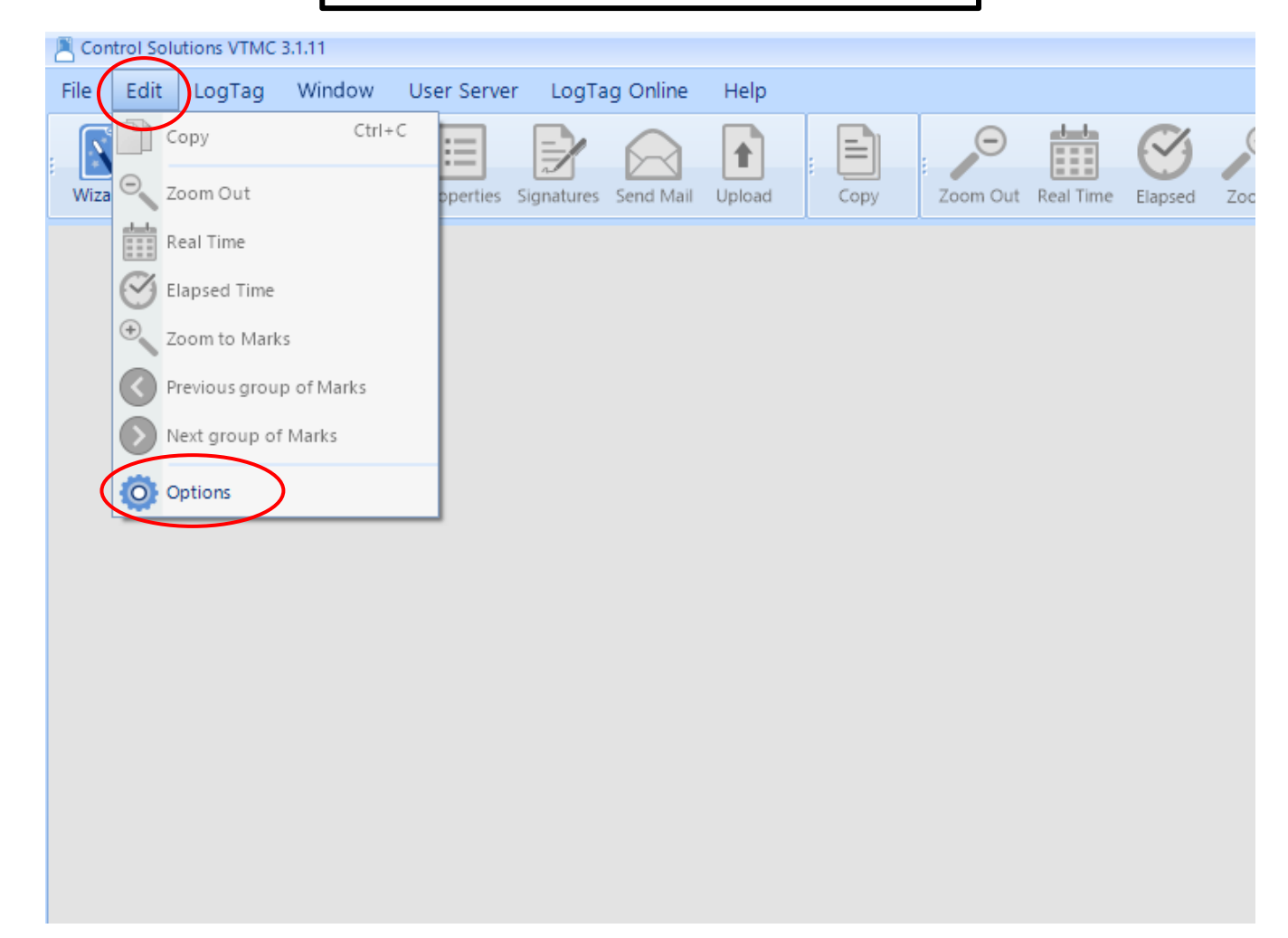

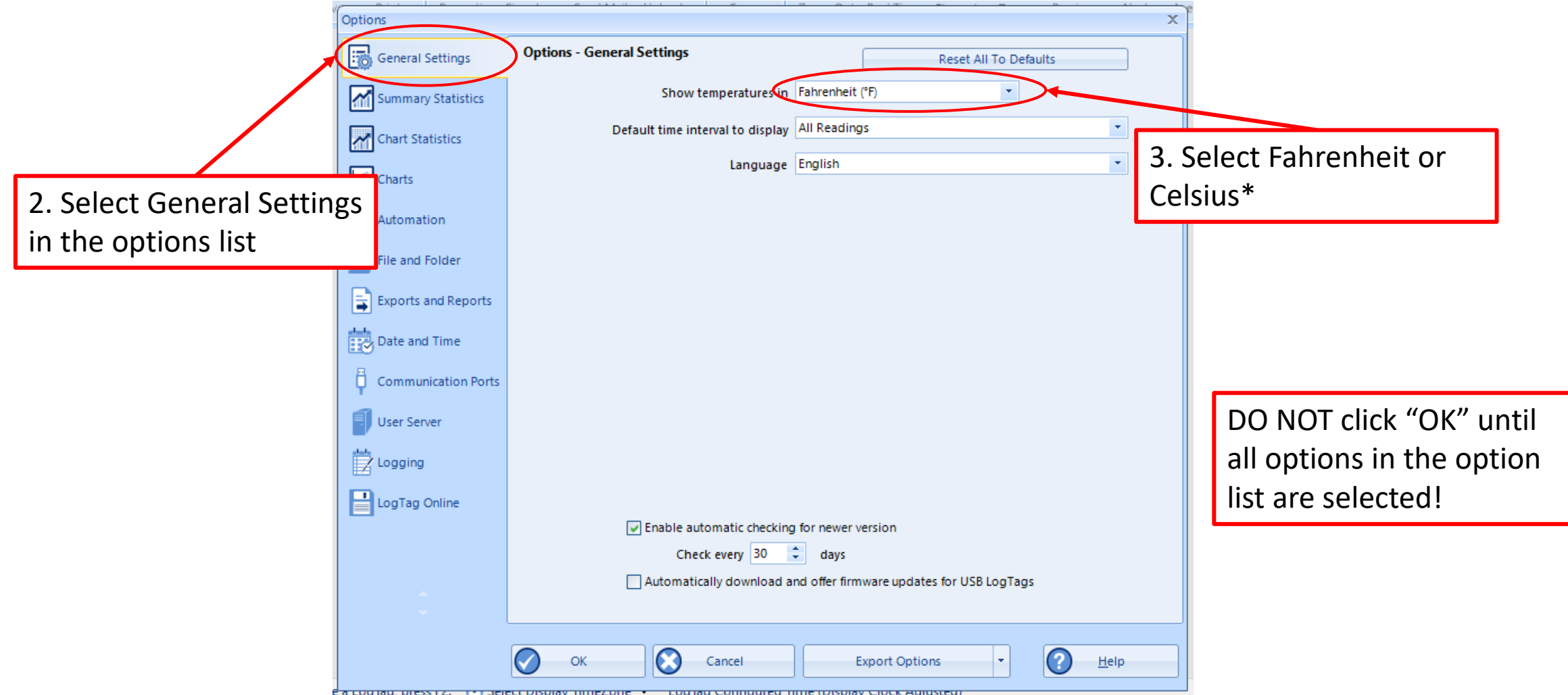

\*Select this based on what your clinic records on the temperature logs

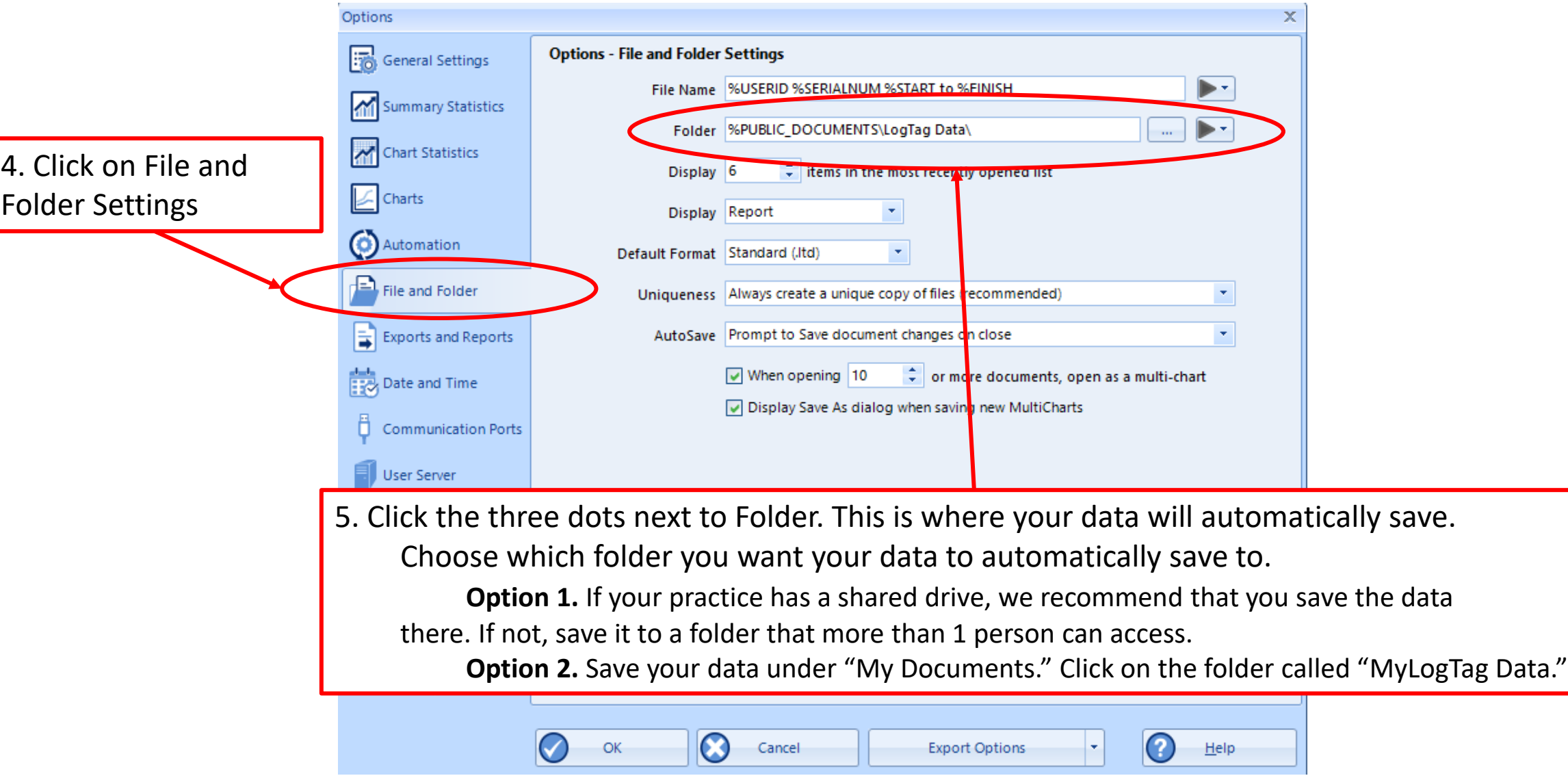

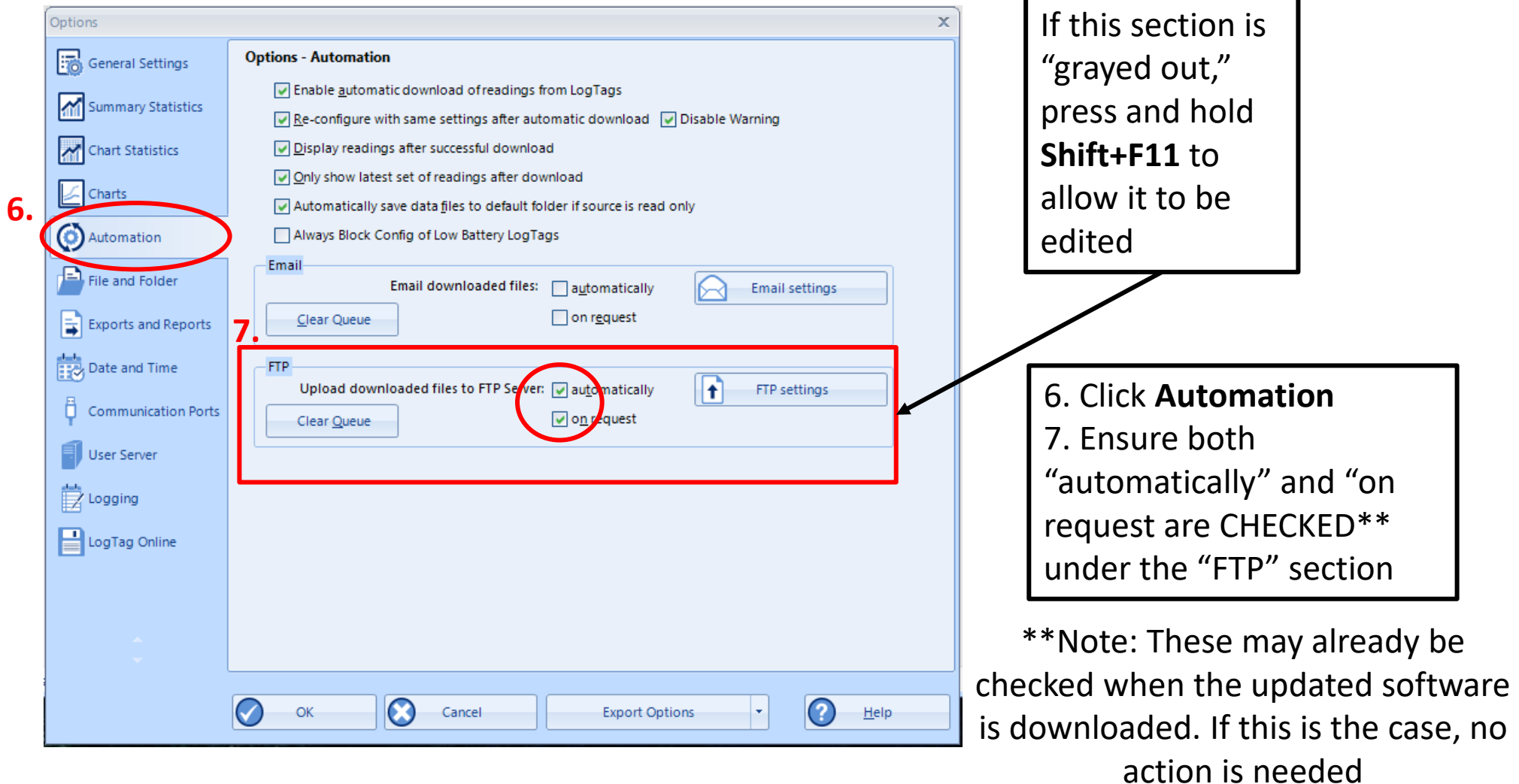

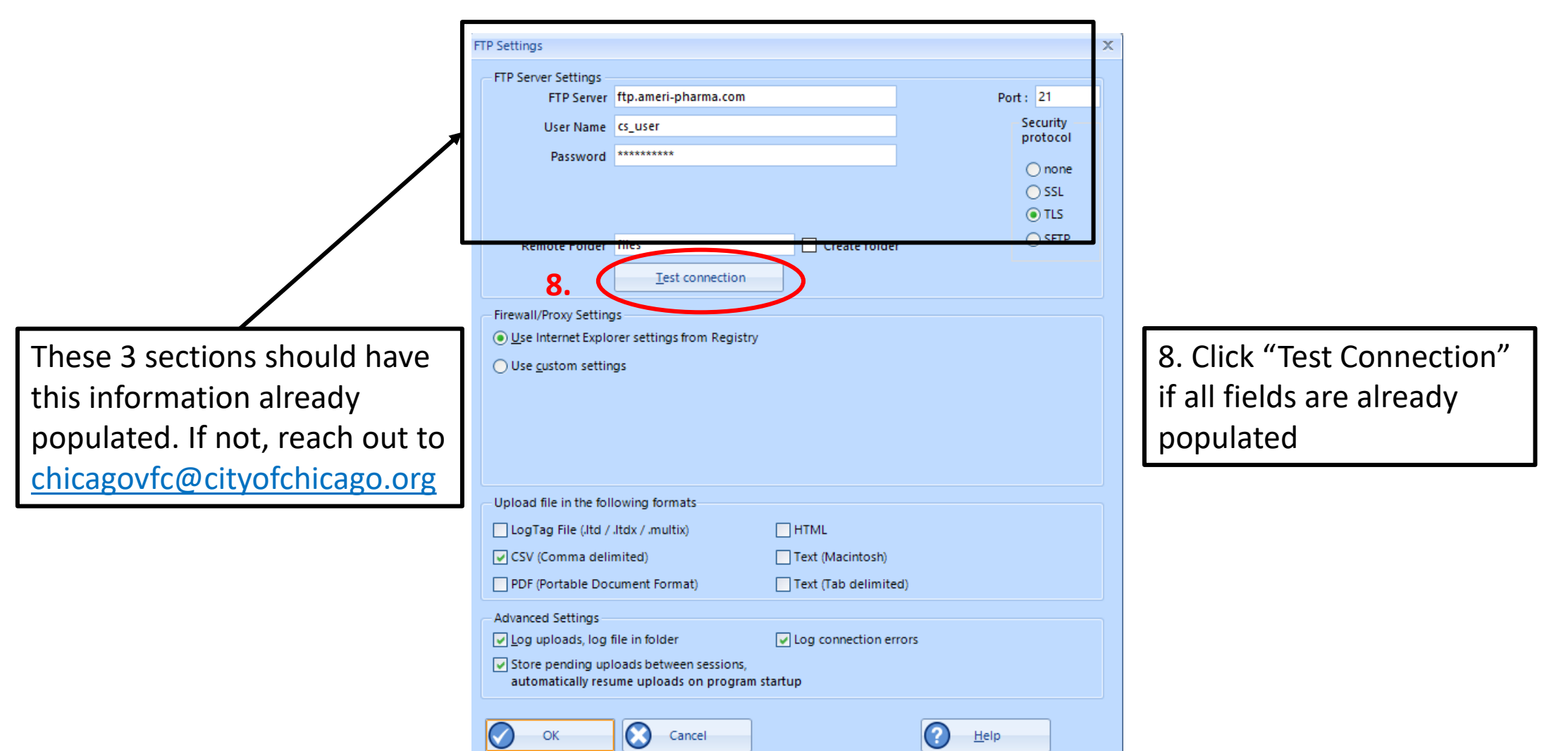

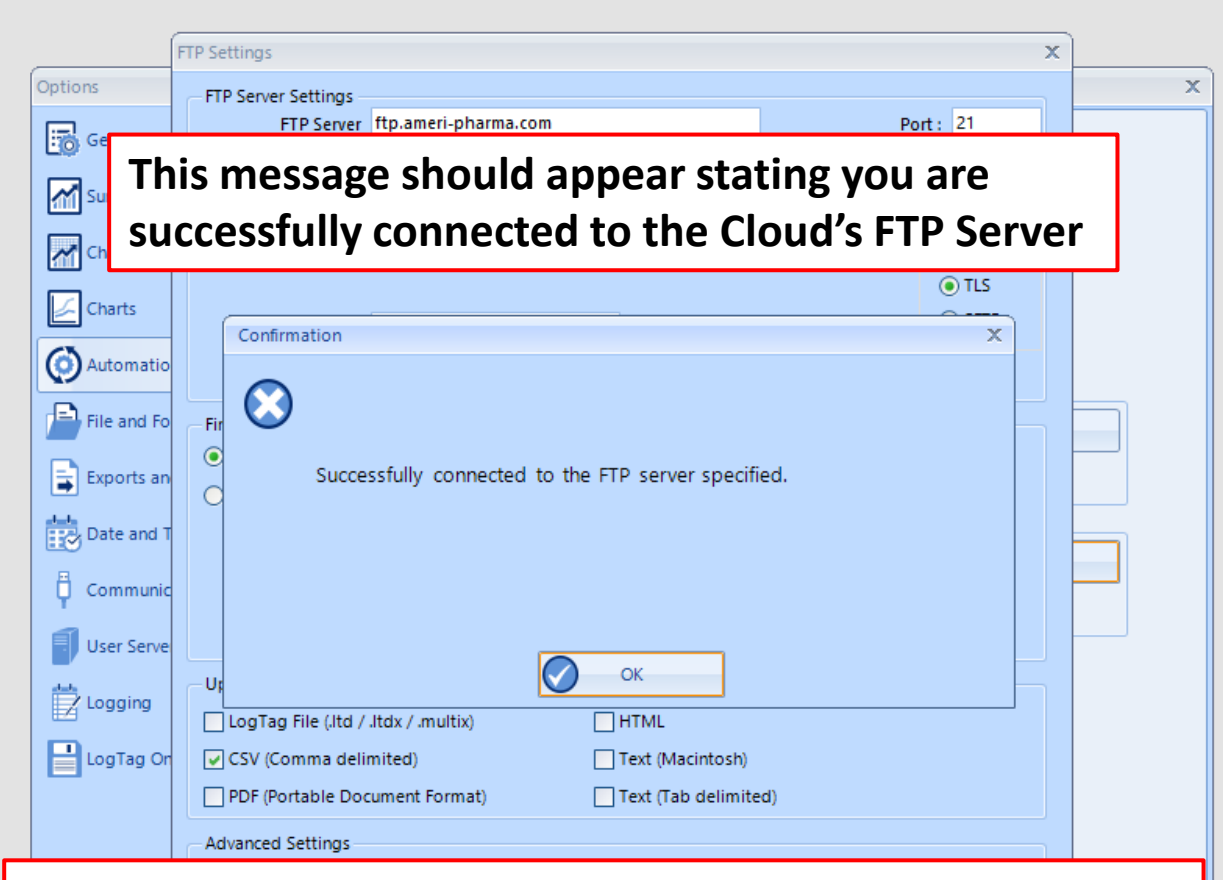

**If it does not successfully connect, your firewall is blocking the connection. Please reach out to Chicago VFC for more information by emailing chicagovfc@cityofchicago.org**

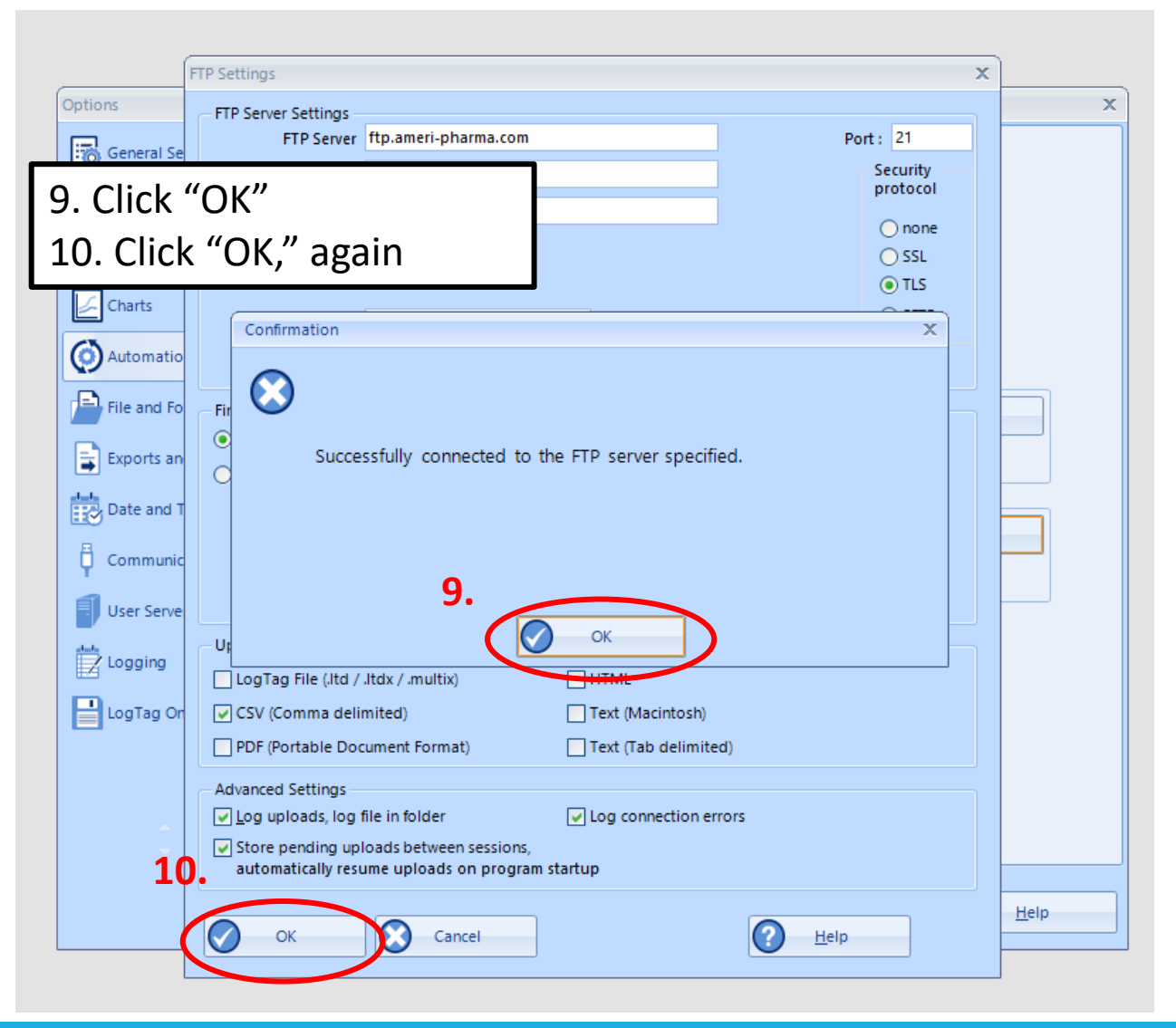

![](_page_14_Picture_16.jpeg)

**Download the DDL to test the connection:**

**12.** Connect the USB Interface cradle to the computer: (If it is not already connected)

![](_page_15_Picture_3.jpeg)

**13.** Insert recorder into cradle:

Data is automatically downloaded and saved. You will see this animation:

Legise

![](_page_15_Picture_7.jpeg)

**14.** Click OK when you are notified that the recorder has been reconfigured:

![](_page_15_Picture_9.jpeg)

**15.** Your data report should appear

**16.** To upload your data report, click on the upload icon upload

![](_page_16_Picture_29.jpeg)

 $|\cdot|$ 

**17.** Uploads will go up by "1" when uploading at the bottom of the screen **18.** When uploads go back down to "0", your data is successfully uploaded!

![](_page_17_Picture_31.jpeg)

**Congratulations!** Your DDL data has been uploaded to the Cloud!!

![](_page_18_Picture_15.jpeg)

# **Additional Information**

- You can view your uploaded data by visiting <https://vtmc.ameri-pharma.com/>
	- Use your email address that you submitted on the form to log in
	- First-time password is based on your name:
		- Name: Cheese Cake
		- Password: CCake123
- The files are uploaded based on DDL serial number
	- Found on the back of the data logger:
		- S/N example = 1860917494
- **If this changes** (new DDL is purchased, primary DDL is out for recalibration, etc.) **please email [chicagovfc@cityofchicago.org](mailto:chicagovfc@cityofchicago.org) with the replacement serial number…otherwise, the data will not go to the Cloud**

![](_page_19_Picture_10.jpeg)